# **Allgemeine Anweisungen für die Installation eines neuen SSL-Zertifikats auf dem BMC-Server**

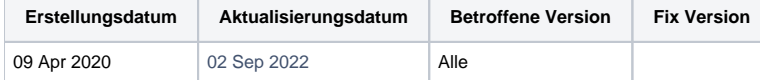

## **Beschreibung**

Diese allgemeinen Anweisungen können verwendet werden, um ein neues SSL-Zertifikat auf einem BMC-Server zu installieren.

# Schritt-für-Schritt Anleitung

Aktuelles Zertifikat aus BMC Keystore prüfen:

keytool -list -v -keystore "C:\Program Files\Blancco\Blancco Management Console\apache-tomcat\conf\keystore.jks"

## **CER**

Mit dem Java **keytool.exe** können Sie die folgenden Schritte ausführen, um ein neues SSL-Zertifikat auf Ihrem BMC-Server zu installieren.

Führen Sie Befehle in der Eingabeaufforderung aus, die mit Administratorrechten geöffnet ist.

**Schritt 1:** Beenden Sie den BMC-Dienst.

**Schritt 2:** Erstellen Sie den neuen Schlüsselspeicher/das neue Schlüsselpaar.

keytool -keystore "path\_to\keystore\_name.jks" -genkeypair -keyalg RSA -keysize 2048 -validity #of days -dname "cn=domain name, ou=yourOrgUnit , o=yo urOrgOrCompany, l=City/locality, st=State/Canton/Province/Land, c=Country\_ISO3166-digraph" -alias "domain name"

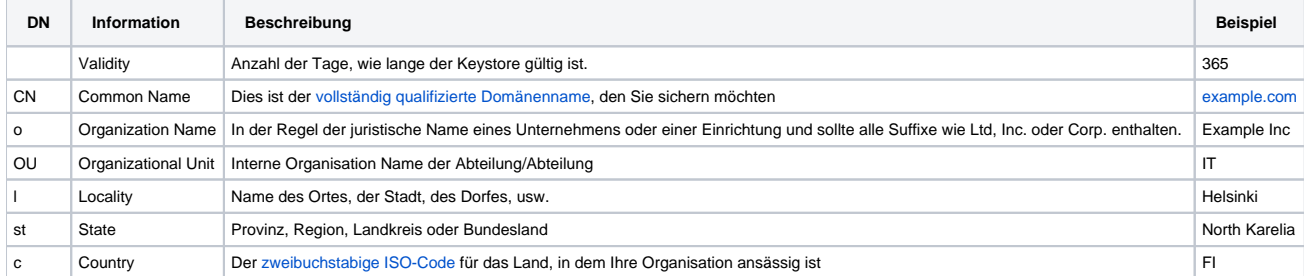

(Optional - wenn "**subject alternative name (SAN)**" verwendet werden soll):

keytool -keystore "path\_to\keystore\_name.jks" **-ext san=dns:Name1,dns:Name2** -genkeypair -keyalg RSA -keysize 2048 -validity #of days -dname "cn=do main name, ou=yourOrgUnit , o=yourOrgOrCompany, l=City/locality, st=State/Canton/Province/Land, c=Country\_ISO3166-digraph" -alias "domain name"

**Schritt 3:** Erstellen Sie eine neue CSR (Certificate Signing Request) für Ihren neuen Keystore/Schlüsselpaar.

keytool -keystore "path\_to\keystore\_name.jks" -certreq -alias domain\_name -file "path\_to\filename.csr"

(Optional - wenn "**subject alternative name (SAN)**" verwendet werden soll):

keytool -keystore "path\_to\keystore\_name.jks" **-ext san=dns:Name1,dns:Name2** -certreq -alias domain\_name -file "path\_to\filename.csr"

**Schritt 4:** Importieren Sie das Root-CA-Zertifikat und dann das Zwischenzertifikat.

keytool -keystore "path\_to\keystore\_name.jks" -importcert -alias rootCA -file "path\_to\root.cer" keytool -keystore "path\_to\keystore\_name.jks" -importcert -alias intCA -file "path\_to\int.cer"

**Schritt 5:** Importieren Sie das von einer Zertifizierungsstelle signierte Zertifikat und wenden Sie es auf das Schlüsselpaar an.

keytool -keystore path\_to\keystore\_name.jks -importcert -alias original\_keypair\_alias -file path\_to\CAsigned.cer

**Schritt 6:** Aktualisieren Sie die Werte "keystoreFile" und "keystorePass" in der Datei "server.xml", die sich unter "C:\Programme\Blancco\Blancco Management Console\apache-tomcat\conf" befindet, um alle mit dem Schlüssel/Zertifikat verbundenen Änderungen zu berücksichtigen.

keystoreFile="path\_to\keystore\_name.jks" keystorePass="keystore password"

**Schritt 7:** Starten Sie den BMC-Dienst.

#### PFX

- 1. BMC-Dienst beenden
- 2. Kopieren Sie die Zertifikatsdatei im .pfx-Format in den Ordner "\Blancco Management Console\apache-tomcat\conf".
- 3. Öffnen Sie die Datei server.xml in einem Texteditor, der sich in der Blancco-Verwaltungskonsole\apache-tomcat\conf befindet, und bearbeiten Sie die folgenden Details.
	- - a. keystoreFile="Certificate\_name.pfx" b. keystorePass="PFX\_certificate\_Password"
		- c. Neuen Wert hinter KeystorePass keystoreType="PKCS12" hinzufügen.
	- 4. Speichern Sie die Datei server.xml.
	- 5. BMC-Dienst starten.

- [Blancco Autopilot Solution Quick Start Guide](https://support.blancco.com/display/KB/Blancco+Autopilot+Solution+-+Quick+Start+Guide)
- [Installing CA signed certificate to authenticate Management Console AD integration via LDAPS](https://support.blancco.com/display/KB/Installing+CA+signed+certificate+to+authenticate+Management+Console+AD+integration+via+LDAPS)
- [License Snapshot](https://support.blancco.com/display/KB/License+Snapshot)
- ["Failed to load workflow" when editing or creating a new workflow](https://support.blancco.com/pages/viewpage.action?pageId=127107096)
- [How to export a summary report](https://support.blancco.com/display/KB/How+to+export+a+summary+report)